- - - - - - - - - - - - - - - - - - - - - - - - - - - - - - - - - - - - - - - - - - - - - - - - - - - - - - - - - - - - - - - - - - - - - - - - - - - - - - - - - - - - - Pencil Pixels Script Instructionals ©2020 v. P/E www.PencilPixels.com/contact - - - - - - - - - - - - - - - - - - - - - - - - - - - - - - - - - - - - - - - - - - - - - - - - - - - - - - - - - - - - - - - - - - - - - - - - - - - - - - - - - - - - -

http://translate.google.com

Please read the following information. If needed, use Google Translate to change this text to your language!

Por favor, lea la siguiente información. Si es necesario, usar Google Translate para cambiar este texto a su lengua! Bitte lesen Sie die folgenden Informationen. Falls erforderlich, verwenden Sie Google Translate, um diesen Text, um Ihre Sprache zu ändern! Si prega di leggere le seguenti informazioni. Se necessario, utilizzare Google Translate per modificare questo testo per la vostra lingua

以下の情報をお読みください。必要であれば、Googleはあなたの言語にこのテキストを変更するには、翻訳に使用! S'il vous plaît lire les informations suivantes. Si nécessaire, utiliser Google Translate pour modifier ce texte dans votre langue!<br>.

The following instructions were developed for our

Moods Volume 1 and 2 scripts - https://www.photowhoa.com/deals/artistic-photoshop-actions/ and our Charcoal Drawing script - https://www.photowhoa.com/deals/amazing-photoshop-effects/

Photoshop Scripts 3.83

**Follow these instructions for loading and running a script.** It is as easy to use as actions!

Quick Start - Use of the Pencil Pixels **Photoshop** scripts.

- 1- Have an image open in Photoshop.
- 2- You select the script file from the Photoshop Menu **FILE** >> **SCRIPTS** >> **BROWSE…**
- 3- Select the *example\_elements.jsx* file from where it is located, through the dialog box that opens.
- 4- After a short time the effect will be produced on your image **Done!**

Here is more detailed information for loading and using the Pencil Pixels script effects.

Your purchased download zip file contains the effect script, a tutorial for using the script, changing the layers to get alternate results and this tutorial for using Pencil Pixels scripts for Photoshop or for Adobe Elements.

Like all our other scripts, you can create variations of the effects by turning on or off some of the layers that effect the images density, color, effect layers and more.

Each of the image effects usually include layers to adjust contrast, density, texture, color, as well as several layers that make up the effect. The effects are made to work on average lightness and contrast images. By first adjusting the images' tone to have more or less brightness and contrast, you can alter the effect in different ways.

You can adjust the opacity of the layers to increase or decrease the effect of the resulting image. Layers are usually developed to allow you to alter the Color, Texture, Density, Line Tone, shadow textures, etc. Adjusting any of the the layers, for opacity, visibility or blend mode, changes the appearance of the effect and allow you to customize the result.

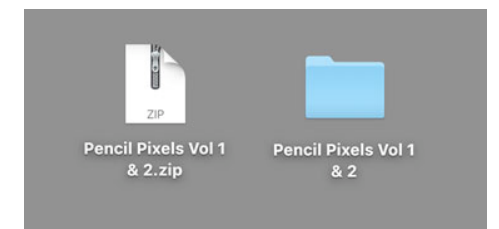

Pencil Pixels scripts are "lightweight", There is usually just 1 file. There are no additional brushes, backgrounds or styles to load in order to get great results with just one click.

The file comes compressed as a zip file. Double click the file to show the folder.

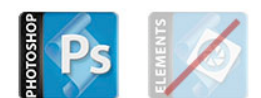

**This script is for Photoshop**

- It does not use or manipulate your original image or layers. It duplicates your file first.

- Layers can be additionally manipulated if desired.
- Works exceptionally well with portraits, figure studies and composite artwork.

- Mac OS X or Windows compatible.

### **Using the Script**

There are three ways to apply the effect to your image, depending on your ease with Photoshop or workflow. In all cases, **first have an image open in Photoshop**. Then use any of the following methods.

**1)** One of the easiest ways to load and use a script is to just drag the script file onto the Photoshop Icon. - The effect will begin to work on your image - and you're Done!

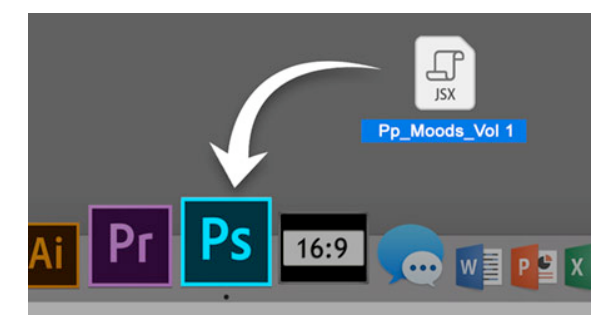

### **or you can**

**2)** If you store a number of effect scripts, all placed in a single folder, you can select one of the scripts from the Photoshop Menu. **FILE** >> **SCRIPTS** >> **BROWSE…**

First go to the FILE menu. Drag down to the SCRIPTS menu item. Select BROWSE … from the pop out menu, as seen below

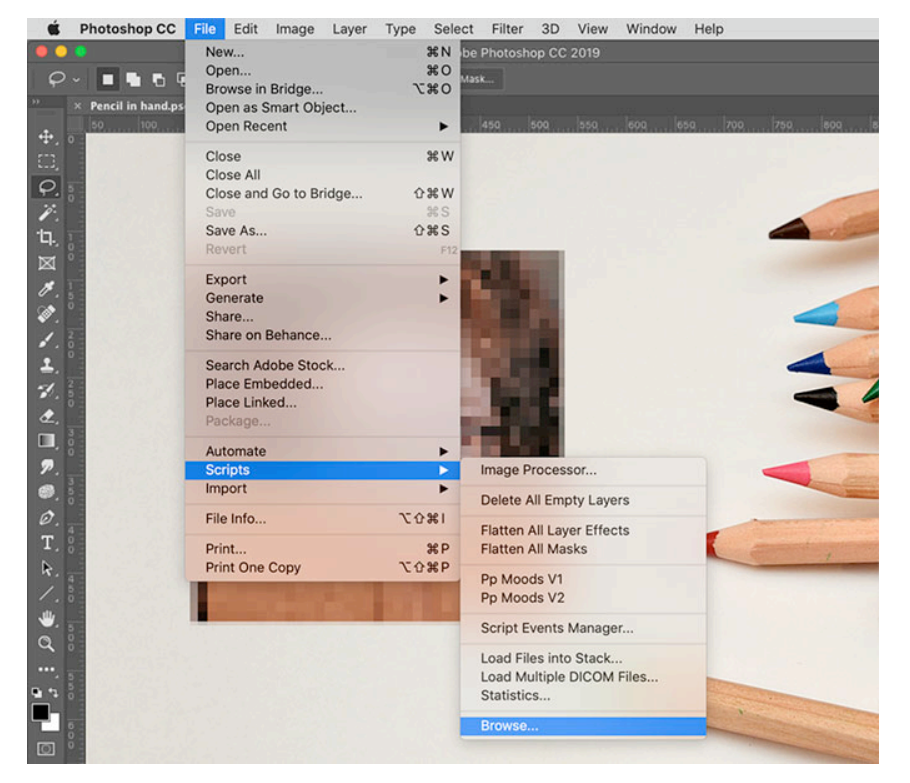

A dialog window, similar to the one pictured below, will appear for you to select the script file you want to use. Locate the *"example\_Photoshop.jsx"* file from the folder that you've stored it in. Click OPEN and the script will begin.

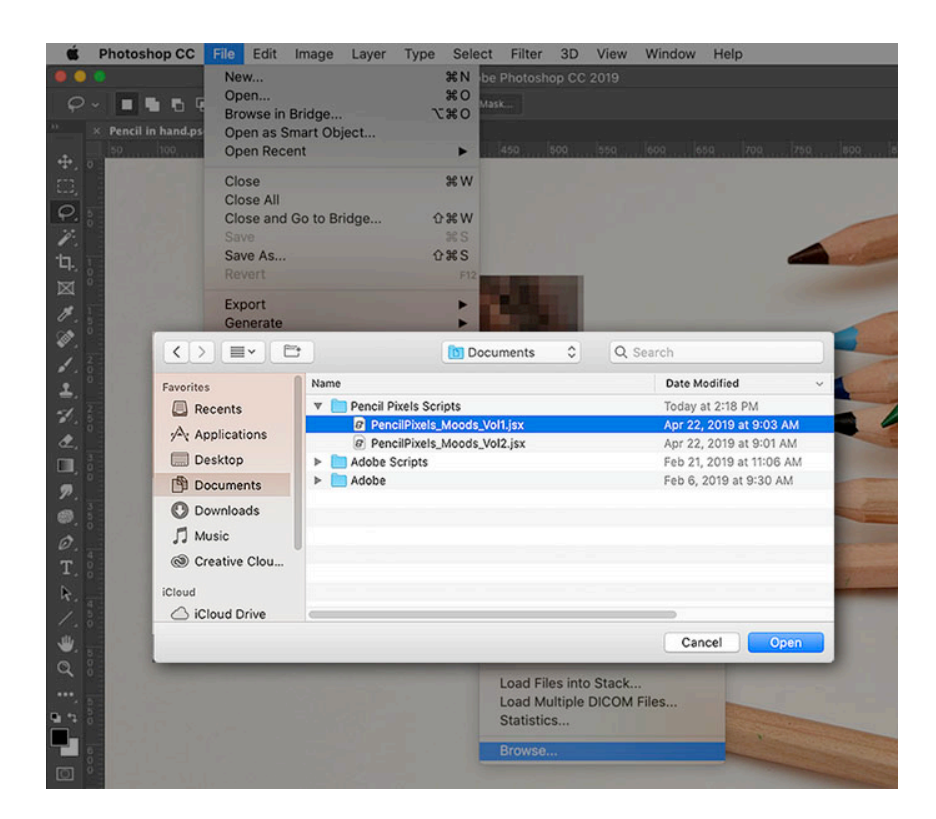

## **or you can**

**3)** You can place the Pencil Pixels scripts into the SCRIPTS folder of the Photoshop application

In order to use this method, you first need to put the Pencil Pixels script files into a specific location. Again, you only need to do this once and it will always be directly available directly from the Photoshop scripts menu.

For Photoshop on the Mac OS X operating system, it goes in the folder with the path: /Applications/Adobe Photoshop [VERSION]/Presets/Scripts/

On the Windows operating system it goes in the folder with the path: C:/Program Files/Adobe/Adobe Photoshop [VERSION]/Presets/Scripts/

# **Then Restart Photoshop.**

With this method, you can select the scripts directly from the Photoshop Scripts Menu. **File** >> **Scripts** >> where the name of the script can be selected. The name of Pencil Pixels Scripts will begin with "Pp" to distinguish it from others. See the image below

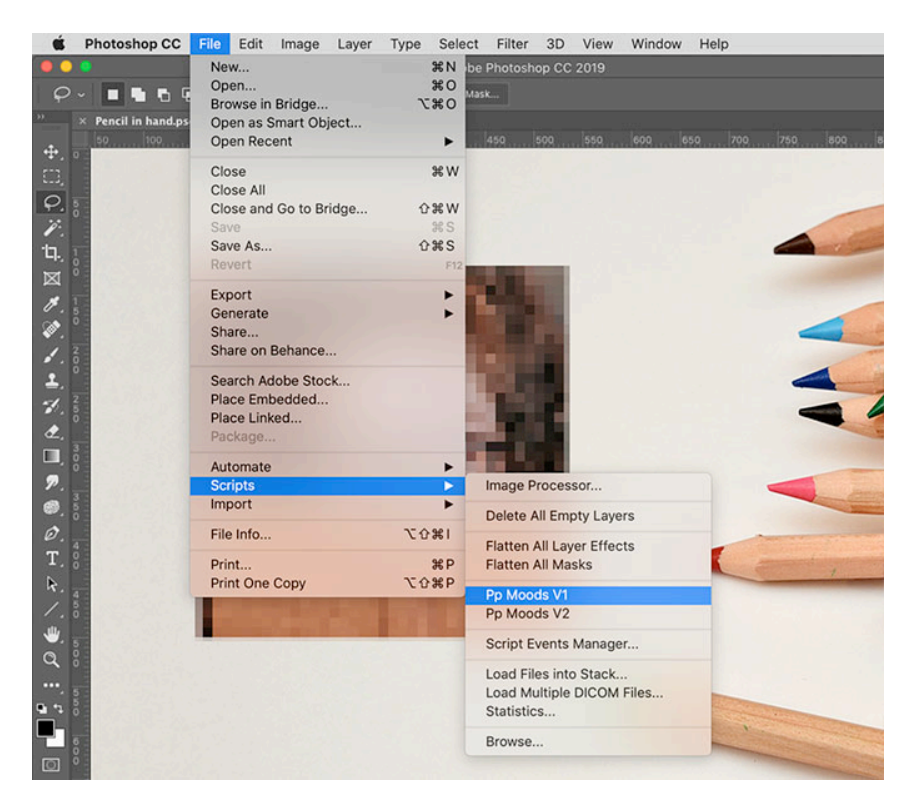

In use: When the Pencil Pixels script is processing the image, please let the process complete before clicking on the image or the tool bar. and the contract of the tool bar.<br>The contract of the contract of the contract of the contract of the contract of the contract of the contract of

# **Version compatibility notes**

- Compatible with Mac OS X and Windows
- Versions of this product may be available for Photoshop, Photoshop Elements or both
- Please order the product, if available for your software.<br>• In Photoshop it has been tested to work with versions of
- In Photoshop, it has been tested to work with versions CS5.5 to CC 2020<br>• In Photoshop Flements it has been tested to work with versions 14 to ver
- In Photoshop Elements, it has been tested to work with versions 14 to version 2019<br>• Instructions and information files on loading and using scripts
- Instructions and information files on loading and using scripts
- 
- Works exceptionally well with portraits, figure studies, and composite artwork Best for online sized us when the image is less that 1800x1800 pixels. Developed for best use with online Ads and Banners, Social Media and Web Pages

The Pencil Pixels scripts are compatible with the standard installed filters and layer commands of Photoshop CS3, through CS6 and Creative Cloud. No additional plugins are required.

The Pencil Pixels scripts are compatible with the standard installed filters and layer commands of Photoshop CS3, through CS6 and Creative Cloud. Scripts are available for use on Macintosh or Windows versions of Photoshop. No additional plugins are required.

If you encounter a problem, and the above is causing an error please do the following;

Please contact Pencil Pixels and let us know which software product, what operating system you are running, and what version of Photoshop you are using.

 $\mathcal{L}_\mathcal{L} = \{ \mathcal{L}_\mathcal{L} = \{ \mathcal{L}_\mathcal{L} = \{ \mathcal{L}_\mathcal{L} = \{ \mathcal{L}_\mathcal{L} = \{ \mathcal{L}_\mathcal{L} = \{ \mathcal{L}_\mathcal{L} = \{ \mathcal{L}_\mathcal{L} = \{ \mathcal{L}_\mathcal{L} = \{ \mathcal{L}_\mathcal{L} = \{ \mathcal{L}_\mathcal{L} = \{ \mathcal{L}_\mathcal{L} = \{ \mathcal{L}_\mathcal{L} = \{ \mathcal{L}_\mathcal{L} = \{ \mathcal{L}_\mathcal{$ 

If the error occurs, do a full screenshot of the alert message and also the Photoshop History

and Layers panel open at the time of the error.

This will help us research the cause and solve the issue more quickly.

We are always here to help and will get you up and running.

Feedback is always welcome let us know if you encounter any problems in running the scripts.

If you have any questions about using our software, their compatibility, or terms of use, please contact us through our website

Have Questions? Want more information? email us HERE

Pencil Pixels' Photoshop and Elements Scripting Effects. PencilPixels.com

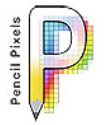